## Guía para Estudiantes – Olvidó la Contraseña

1. Comienza desde cualquier **página de inicio de sesión del HCPSS**; Canvas, G Suite, Synergy, etc. Localiza y haz clic en el enlace de **Olvidó la Contraseña (Forgot Password)** debajo del botón de Inicio de Sesión (Login o Sign in).

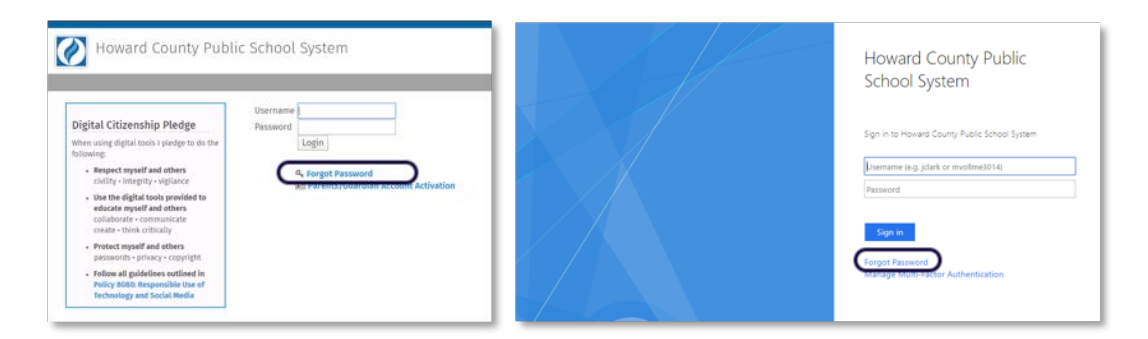

2. En la página de **Mi Cuenta (My Account)**, haz clic en **Olvidó la Contraseña (Forgot Password)** bajo el encabezado de **Estudiantes y Personal (Students & Staff)**.

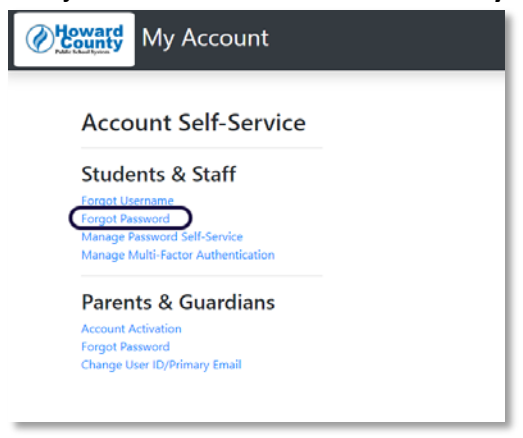

3. En la página de **Olvidó la Contraseña (Forgot Password)** ingresa tu **Nombre de Usuario del Estudiante (Student Username)** (por ejemplo: jsmith1234) y escribe tu **Correo Electrónico de Recuperación (Recovery Email)**.

**Nota**: Una vez que se ingrese el **Nombre de Usuario (Username)**, aparecerá una pista sobre el **Correo Electrónico de Recuperación (Recovery Email)** debajo de ese espacio.

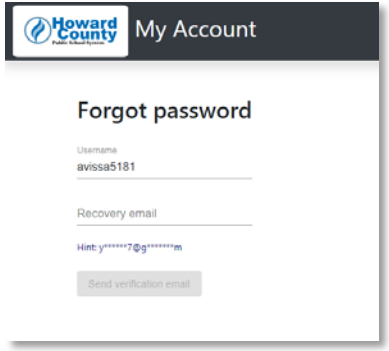

4. Si el **Nombre de Usuario del Estudiante (Student Username)** y el **Correo Electrónico de Recuperación (Recovery Email)** combinan, se activará el botón de **Enviar Correo Electrónico de Verificación (Send Verification Email**). Haz clic en **Enviar Correo Electrónico de Verificación (Send Verification Email)** para proceder.

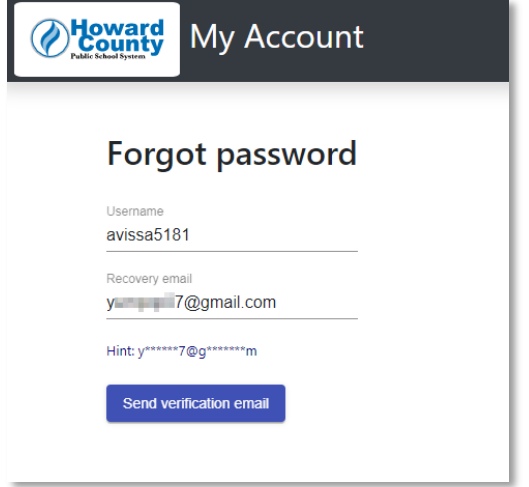

5. Se enviará un correo electrónico de recuperación a la dirección de correo electrónico que se encuentra en el archivo.

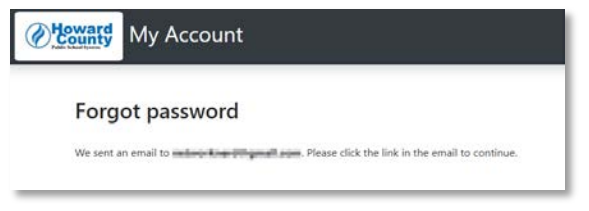

6. Revisa tu **Cuenta de Correo Electrónico Personal** para [encontrar] el correo electrónico de recuperación. Haz clic en **Continuar el Proceso de Restablecimiento de Contraseña (Continue Password Reset Process)** para proceder.

**Nota**: El enlace para el restablecimiento de la contraseña es válido durante 1 hora.

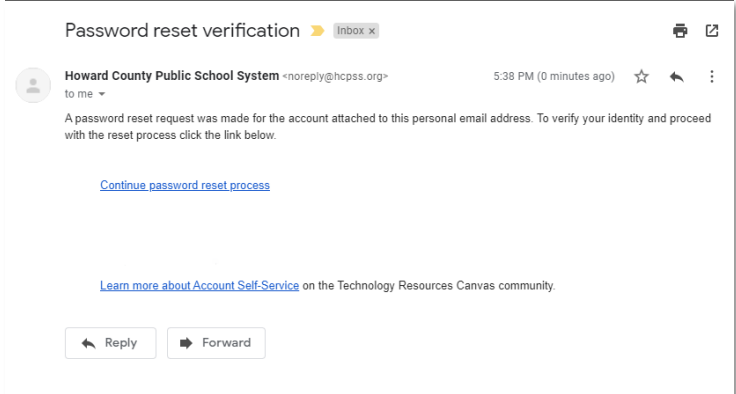

7. Ingresa una contraseña nueva en los espacios de **Contraseña Nueva (New password)** y  **Confirmar Contraseña Nueva (Confirm new password)**. El formulario proveerá información dinámica sobre la contraseña recientemente seleccionada, incluyendo una prueba de la seguridad de la contraseña, qué requisitos de complejidad se han cumplido y si la contraseña seleccionada está en listas de contraseñas comprometidas.

## **Requisitos**:

- 8 caracteres
- Reúne requisitos de complejidad como el uso de un mínimo de tres clases diferentes de caracteres: letras mayúsculas, letras minúsculas, números y/o caracteres especiales.
- Contraseñas en más de cuatro listas comprometidas (enlaces a un sitio externo) son rechazadas.
- Contraseñas en listas de contraseñas prohibidas son rechazadas, por ejemplo Fall2019, Hcpss20, Sunshine19.

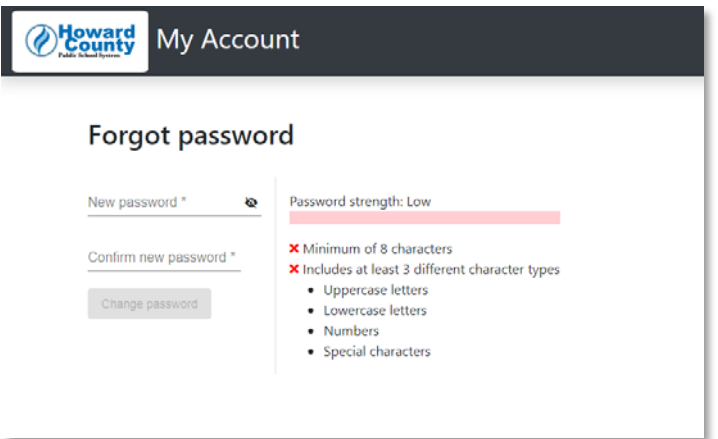

8. Una vez que hayas ingresado tu contraseña nueva y confirmado la contraseña nueva, se activará el botón de **Cambiar la Contraseña (Change Password)**. Haz clic para continuar.

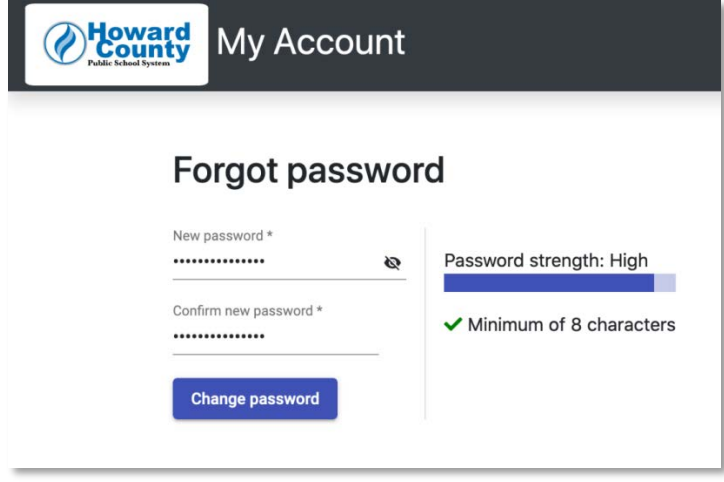

9. Después de un cambio de contraseña exitoso, aparecerá una confirmación de **Contraseña Cambiada (Password Changed)**. Si haces clic en **Continuar (Continue)**, regresarás a la página de **Mi Cuenta del HCPSS**.

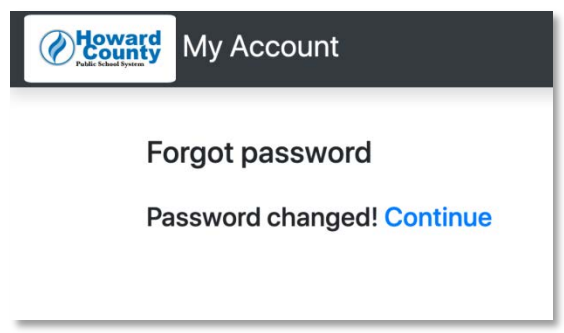

10. La página de Mi Cuenta del HCPSS muestra información de utilidad sobre tu Cuenta de Estudiante del HCPSS.

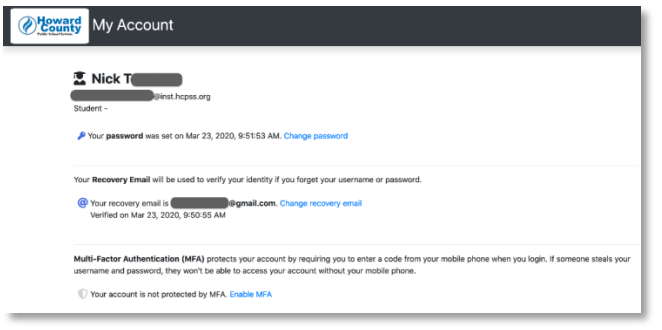

11. Ahora puedes iniciar sesión en cualquier sistema del HCPSS utilizando tus credenciales nuevas.